## メールアドレス(ID)・メールパスワードの変更 ~Outlook2016~

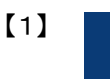

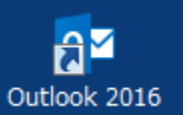

 デスクトップ上にある『Outlook 2016』のアイコンをダ ブルクリックします

 ※デスクトップ上に『Outlook 2016』のアイコンがない場 合は、画面左下のWindowsボタン→ 【すべてのアプリ】→ 【Outlook 2016】をクリックします

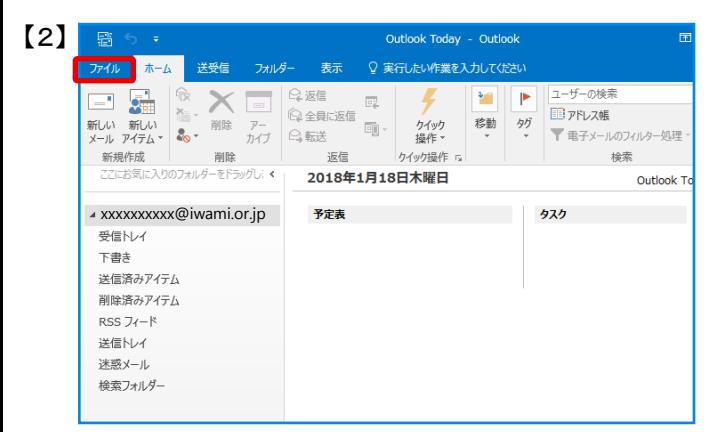

## 画面左上の【ファイル】をクリック

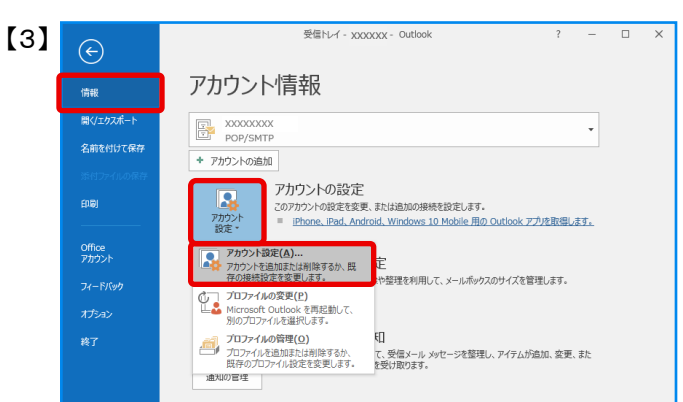

## 画面左上の【情報】タブの【アカウント設定】の アイコンをクリックし、【アカウント設定】をクリック

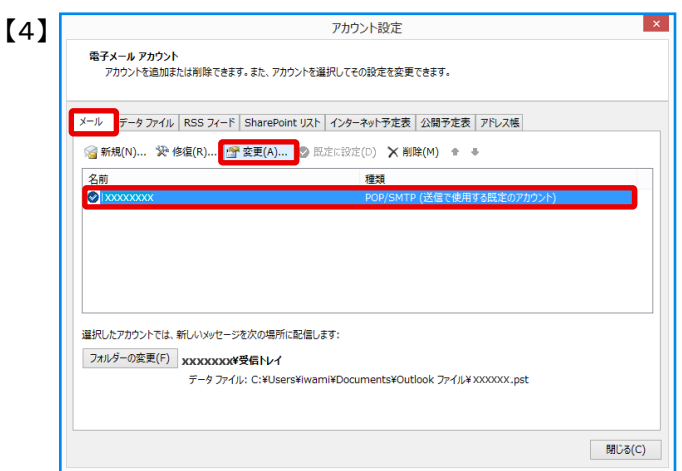

「アカウント設定」画面が開きます 「メール」タブ内の一覧から変更したいアカウントを クリックし、【変更】をクリック

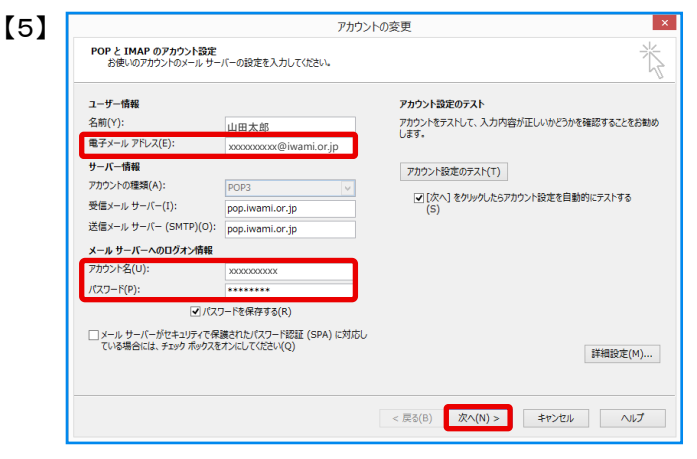

「アカウントの変更」画面が開きます。

 【電子メールアドレス】:変更後のメールアドレスを 半角英小文字数字で入力

 【アカウント名】:変更後のIDを半角英小文字数字で 入力

 【パスワード】:変更後のパスワードを 半角英小文字数字で入力

【次へ】をクリック

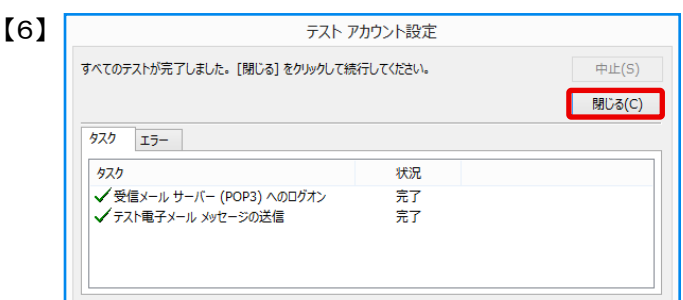

 アカウント設定のテスト画面が表示されます 「状況」がすべて「完了」となったことを確認し、 【閉じる】をクリック

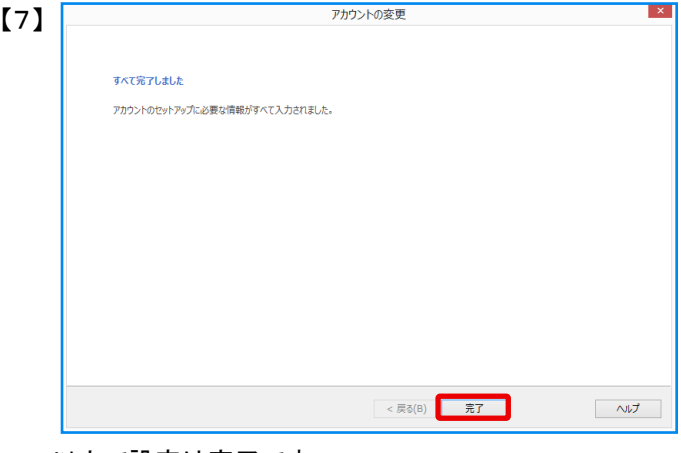

 以上で設定は完了です 【完了】をクリックして、画面を閉じます